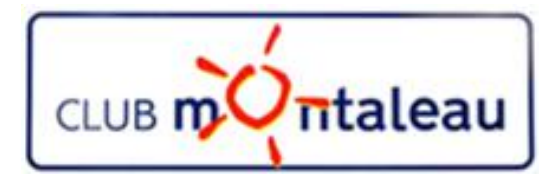

# LA PHOTO NUMERIQUE

## Application Google Photos

# Outil de sauvegarde et de synchronistaion

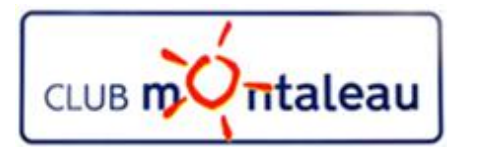

### **Application Google Photos Service de sauvegarde et de synchronisation**

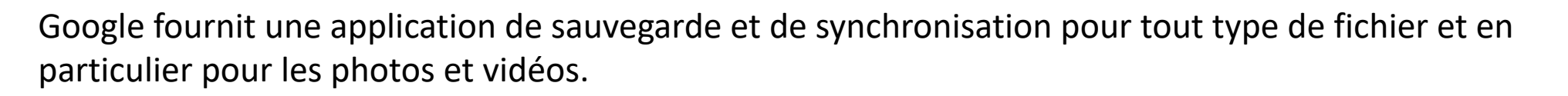

- Ø Il s'agit d'un service de sauvegarde : les photos et vidéos sont enregistrées dans votre photothèque Google Photos qui est un dossier de **Google Drive**.
- Ø Vos contenus sont privés : les photos etvidéos de votre PC ou de votre Smatphone/tablette sont sauvegardées en mode privé, sauf si vous décidez de les partager.
- Ø C'est aussi un service de synchronisation : les modifications que vous apportez sont répercutées sur tous les appareils synchronisés. Par exemple, si vous modifiez et enregistrez une photo sur votre téléphone, elle aura la même apparence sur photos.google.com.

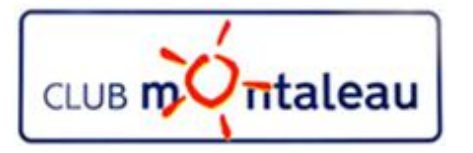

### **Application Google Photos Installation de l'outil de sauvegarde et de synchronisation**

#### **Prenez en compte les remarques suivantes :**

- 1. Vous devez disposer d'une connexion Internet performante .
- 2. Taille maximale des fichiers pouvant être sauvegardés.
	- $\Box$  Les fichiers dont la taille est supérieure aux limites ci-dessous ne seront pas sauvegardés :
		- $\triangleright$  Photos de plus de 75 Mo ou 100 mégapixel
		- $\triangleright$  Vidéos de plus de 10 Go
		- $\geq$  Contenus de résolution inférieure à 256 x 256 pixels
- 3. Types de fichiers pouvant être sauvegardés :
	- $\triangleright$  Photos : .jpg, .png, .webp et certains fichiers RAW
	- Ø Les Photos peuvent être sauvegardées si vous utilisez l'application Google Photos sur votre iPhone ou votre iPad
	- Ø Vidéos : .mpg, .mod, .mmv, .tod, .wmv, .asf, .avi, .divx, .mov, .m4v, .3gp, .3g2, .mp4, .m2t, .m 2ts, .mts et mkv

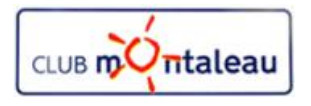

### **Application Google Photos Installation de l'outil de sauvegarde et de synchronisation 1/3**

installbackupandsync.exe

Voulez-vous enregistrer ce fichier

Type

Application

Taille

- 1. Téléchargez et installez l'application Sauvegarde et synchronisation sur votre ordinateur.Pour cela:
	- A. Faire clic gauche sur les 3 traits horizontaux de l'écran d'accueil de Google Photos (en haut à gauche)

Modifié le

09/05/2019 15:52

- B. Dans le menu dérourant qui s'affiche, faire clic gauche sur «**Téléchargement de l'application**»
- C. Sur le nouvel écran qui s'ouvre faire clic gauche sur «**Télécharger» .**
- D. Une fenêtre pop up s'affiche. Faire clic gauche sur **«enregistrer le fichier»**
- E. Le fichier d'installation est stocké dans le dossier **«Downloads».**
- F. Ouvrir le dossier **«Downloads»** avec l'explorateur **Superfure de installbackupandsync.exe** de fichiers

installbackupandsync(1).exe

G. Faire un double **clic gauche** sur le fichier

Nom

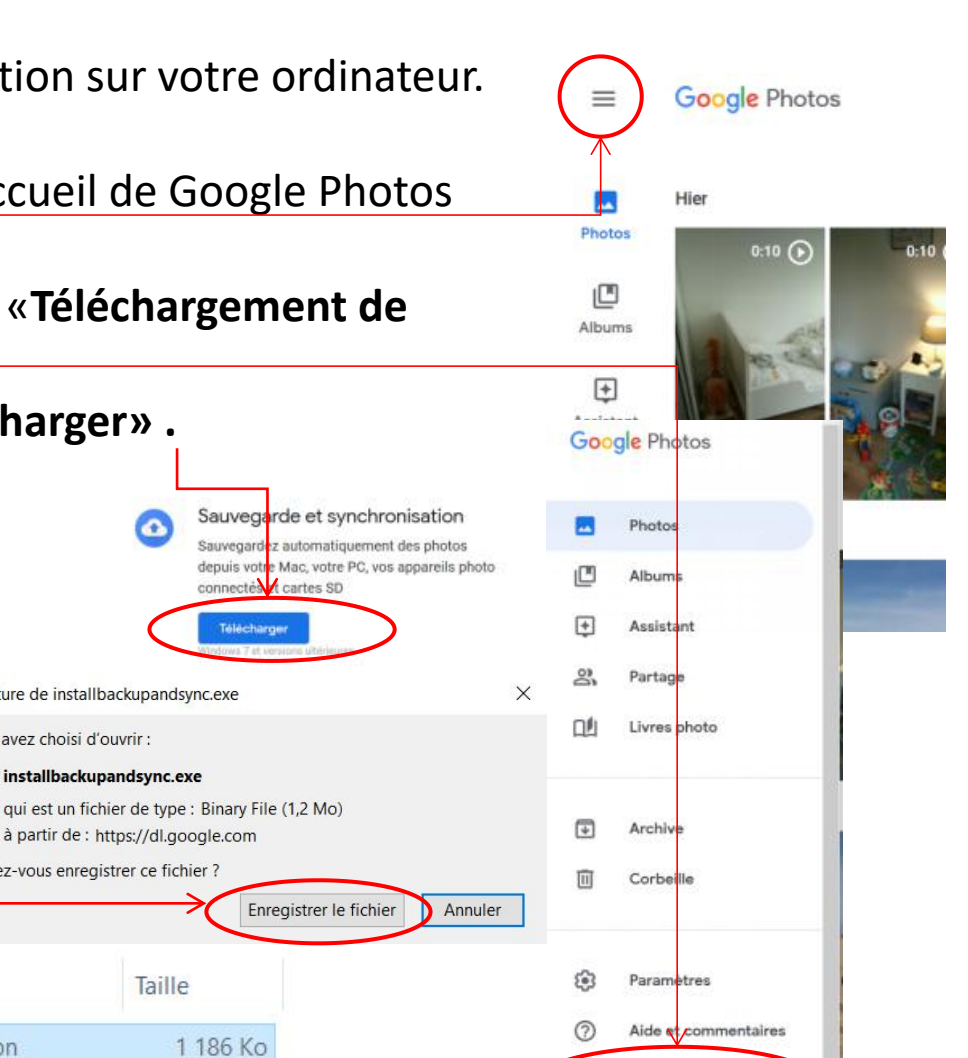

Téléchargements de l'a pplication

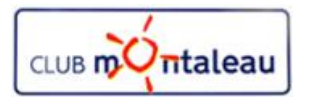

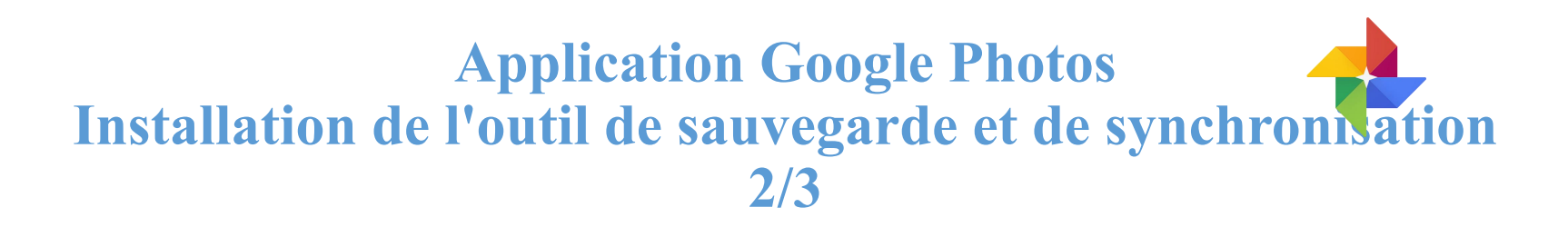

- H. Repondre OUI à la demande d'autorisation de modification de Windows qui s'affiche.
- I. L'installation démarre. On peut suivre sa progression sur la jauge qui s'affiche sur l'écran.

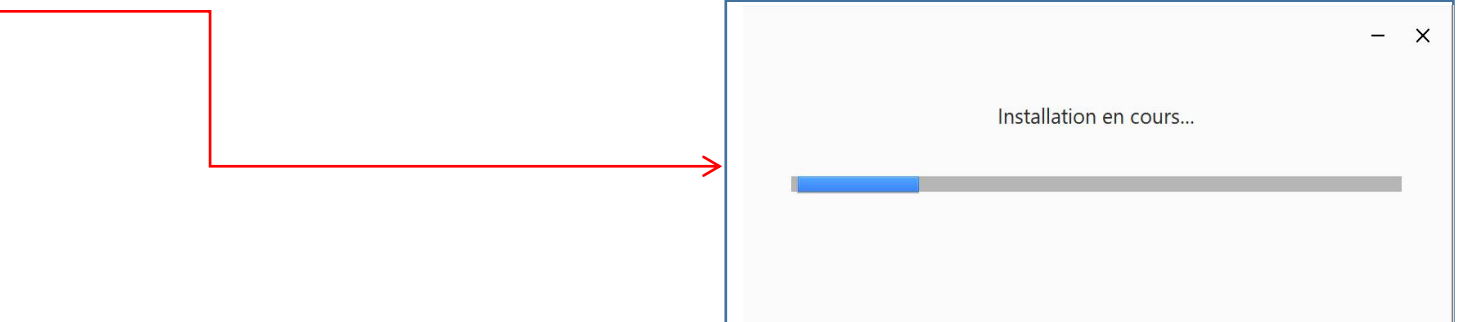

- J. Une fenêtre Pop Up s'ouvre ensuite pour indiquer que l'installation est terminée.
- K. Faire «**Clic gauche**» sur Fermer pour passer à l'étape suivante.

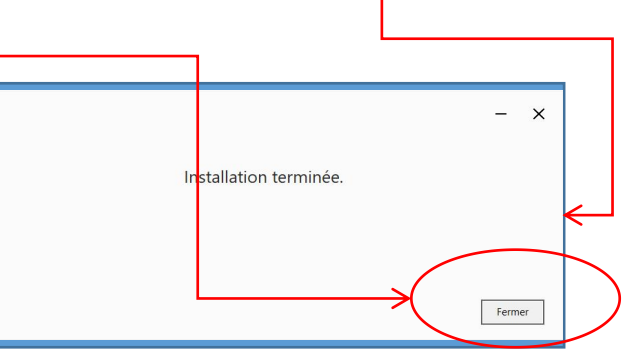

CLUB mUntaleau

#### **Application Google Photos Installation de l'outil de sauvegarde et de synchronisation 3/3**

#### **2. Paramétrer l'application de Sauvegarde et synchronisation**

- A. Aller dans le menu Démarrer de windows
- B. Rechercher l'application «**Backup and Sync from Google»**
	- **Faire** *«clic* **droit»** sur l'icône **puis** *e* **«clic gauche»** sur **«épingler** au menu démarrer»
- D. Démarrer ensuite l'application en faisant clic gauche sur
- E. Le petit nuage blanc s'affiche en bas à droite de l'écran avec de  $\bigcirc$  flêches tournantes indiquant que la Sauvegarde/Synchro a démarré.
- F. Lors de l'inst **ca** on, l'option " **Ne pas supprimer les éléments partout**" est activée, mais vous pouvez modifier cette configuration, pour cela:
	- 1. faire **clicdroit** sur l'icône de l'appli
	- Faire clic gauche sur les 3 points verticaux du menu déroulant qui vient de s'afficher aufficher
	- 3. Faire clic gauche sur Préférences.... dans le nouveau menu déroulant

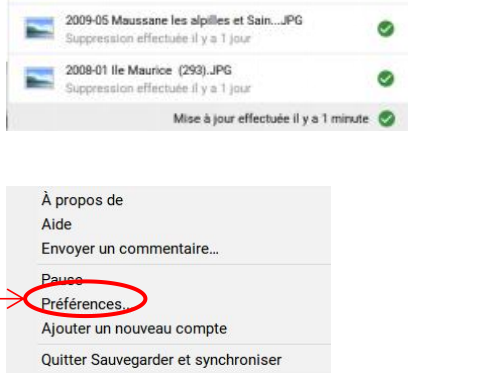

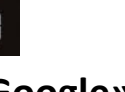

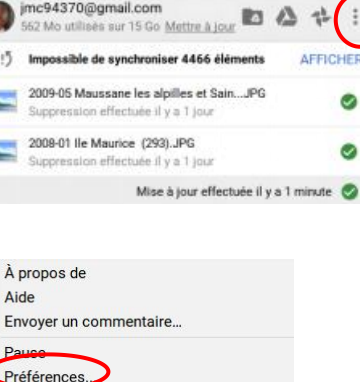

c94370@gmail.com

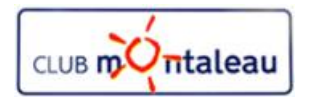

### **Application Google Photos Sélection des dossiers pour Sauvegarde et synchronisation ?**

L'outil Sauvegarde et synchronisation peut sauvegarder et synchroniser tout type de fichiers se trouvant sur le PC.

Le support de stockage dans le Cloud est Google Drive.

Google Photos est une fenêtre ouverte sur Google Drive pour permettre de gérer les photos et les vidéos.

Dans le cadre de notre atelier, nous ne nous intéressons qu'aux photos etvidéos contenues dans le dossier PC «**Ma Photothèque**» que nous avons créé et où sont rangées toutes nos photos. C'est donc le seul dossier ,que nous allons sélectionner en allant le chercher dans l'arborescence de fichiers de l'ordinateur, après avoir fait clic gauche sur «SELECTIONNER UN DOSSIER»

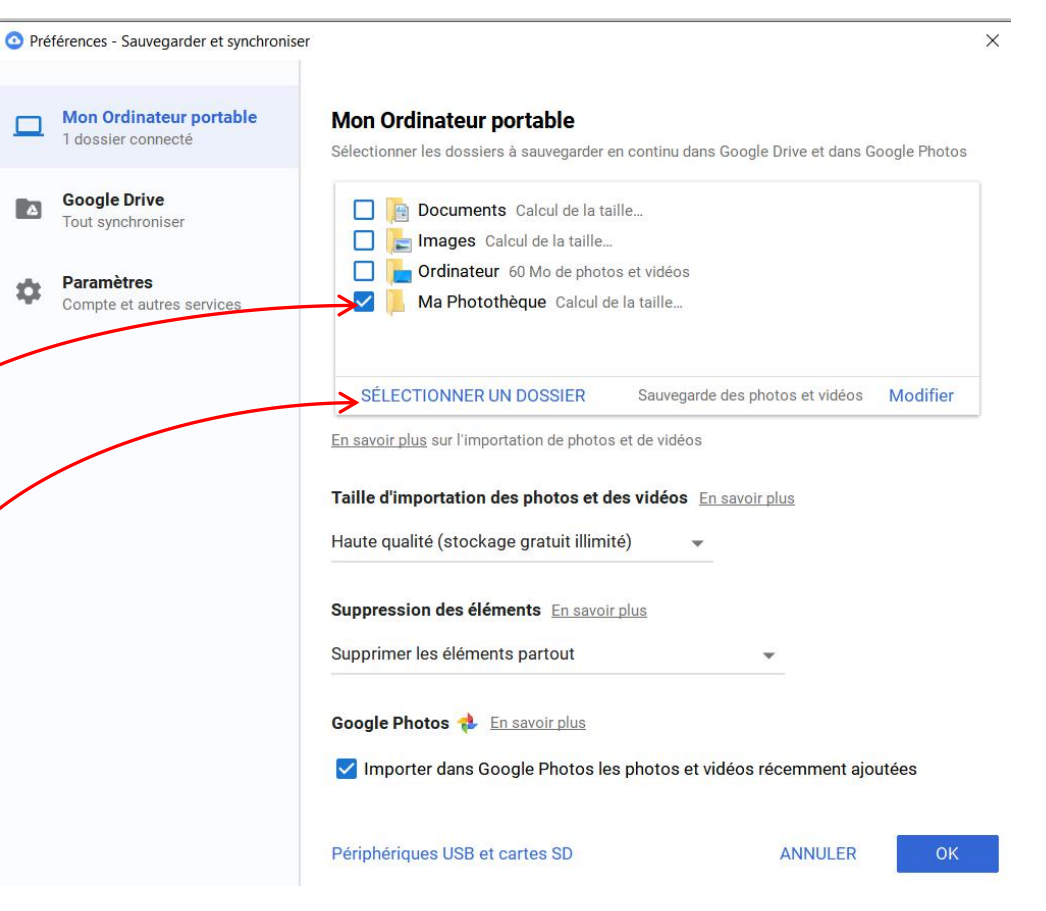

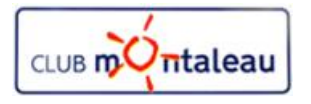

### **Application Google Photos Taille d'importation avecSauvegarde et synchronisation ?**

□

ά

Compte

#### **Taille d'importation des photos et des vidéos**

#### • **Option Haute qualité** :

Les photos sont sauvegardées dans leur taille d'origine tant qu'elles ne dépassent pas 16 Go. Au-delà, elle sont compressées

Dans ce mode de sauvegarde, la place de stockage sur le Cloud est illimitée.

**C'est l'option recommandée.**

#### • **Option Qualité d'origine**

Toutes les photos et vidéo sont sauvegardées dans leur format d'origine. Par contre, la place de stockage gratuite est limitée à 15 Go. Au-delà, Google vous proposera un stockage payant.

- 19,99 €/an pour 100 Go
- 29,99 €/an pour 200 Go

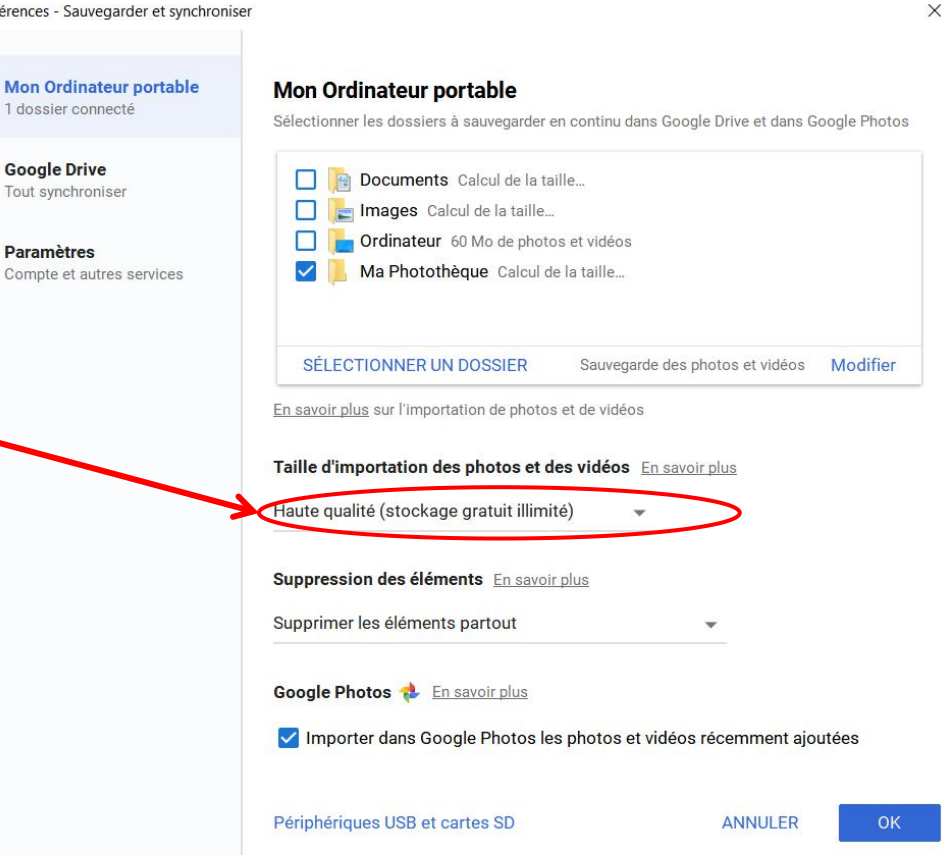

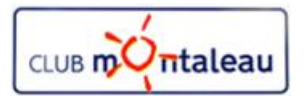

### **Application Google Photos Que se passe-t-il lorsque vous supprimez une photo avec Sauvegarde et synchronisation ?**

#### Option «**Supprimer les éléments partou**t»

- Si vous supprimez une photo ou une vidéo à partir de votre ordinateur, elle est également supprimée de Google Photos.
- Si vous supprimez une photo dans Google Photos à partirde n'importe quel appareil, elle est également supprimée sur l'ordinateur et sur tous les appareils après synchronisation.

#### Option «**Ne pas Supprimer les éléments partou**t»

- Si vous supprimez une photo ou une vidéo à partir de votre ordinateur, elle est supprimée sur l'ordinateur mais pas dans Google Photos ni sur les atres appareils synchronisés.
- Si vous supprimez une photo dans Google Photos, elle n'est pas supprimée sur l'ordinateur mais elle n'est plus visibles sur mle Smartphone ou sur la tablette.

#### Option «**Me demander avant Supprimer les éléments partou**t»

L'application demande votre autorisation avant de supprimer la ou les photos partout.

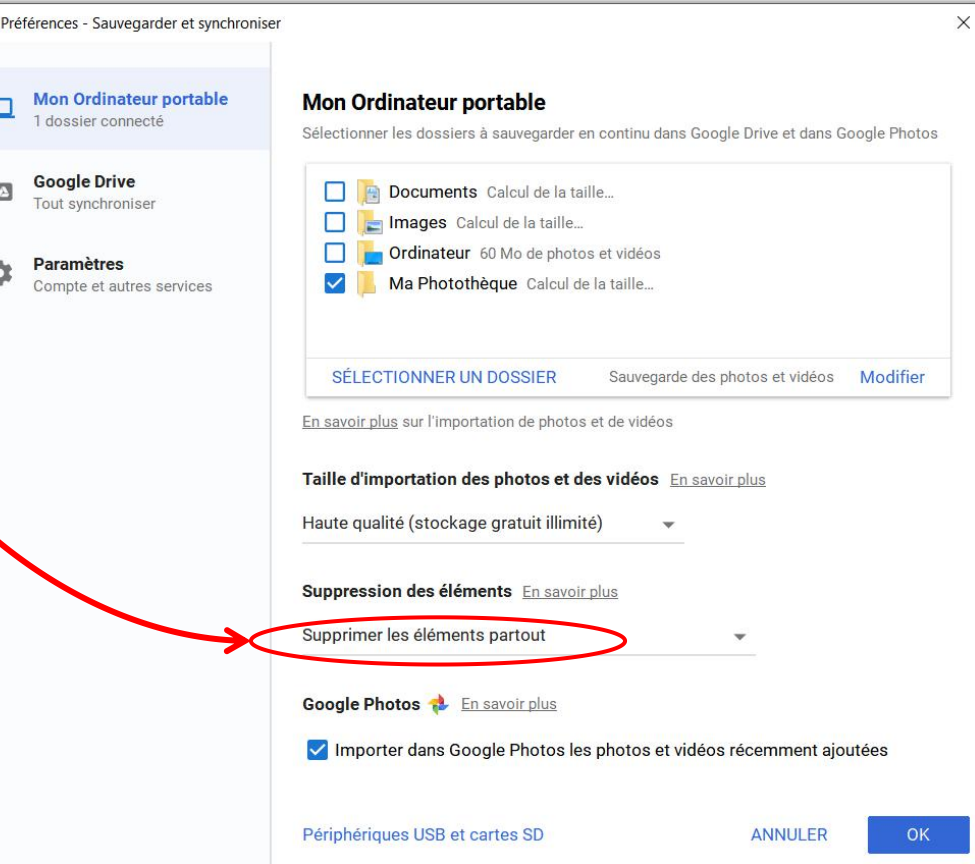

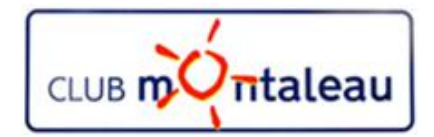

### **Application Google Photos**

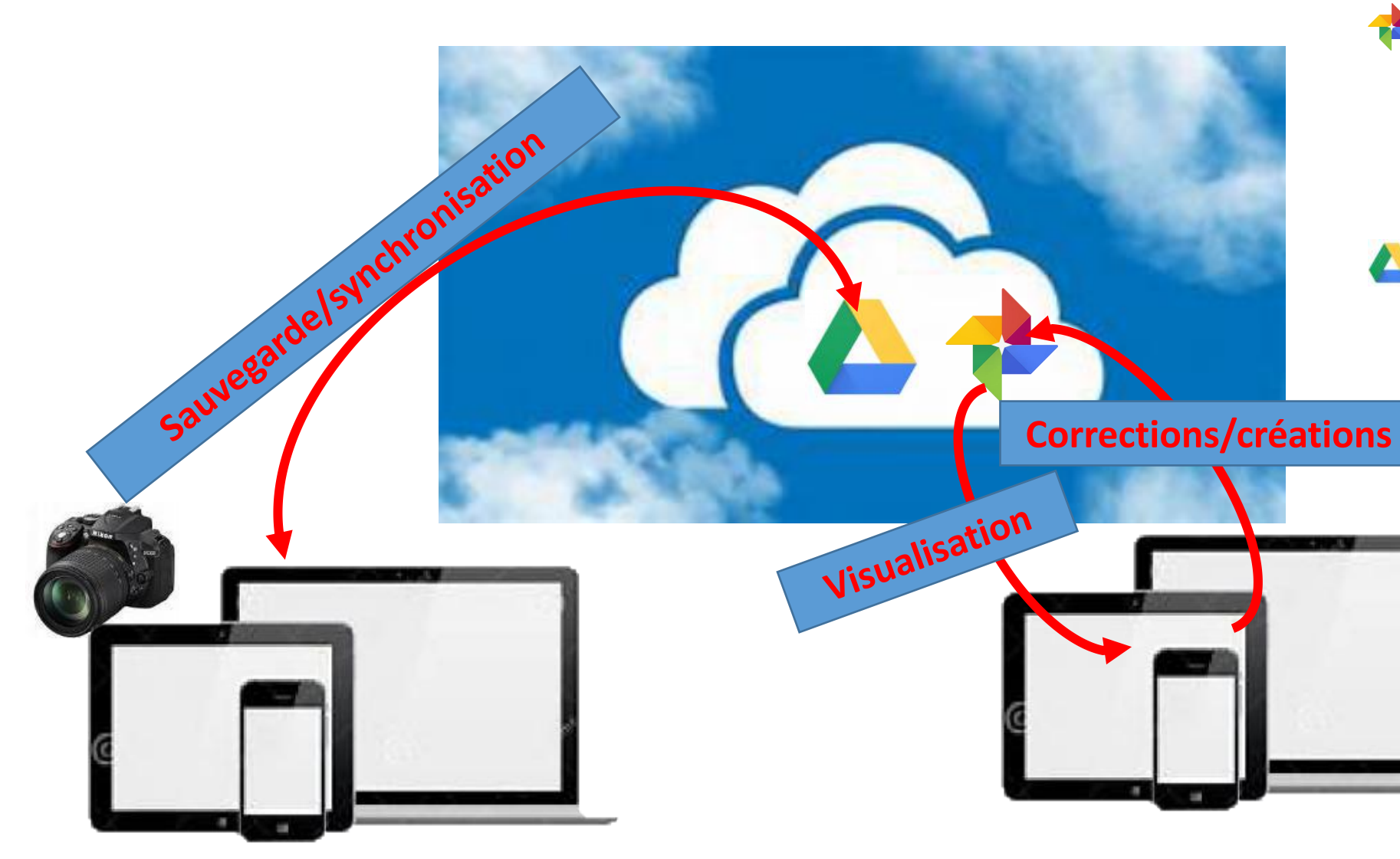

**Google Photos** est conçu pour sauvegarder vos photos en temps quasi-réel, dès la prise de vue. Avantage, le stockage est illimité si vous acceptez que les photos soient stockées non pas en pleine taille mais à des dimensions inférieures.

**Google Drive** lui est un pur espace de stockage dans le cloud ; Services de la même maison obligent, il permet en effet de consulter les photos, Google Photos n'étant qu'une partie de Drive dédiée aux clichés età l'automatisation de leur sauvegarde. GP peut être utilisé sans GD, mais pour les photos l'inverse n'est pas vrai.

JM :12/12/2018 10

### **Application Google Photos**

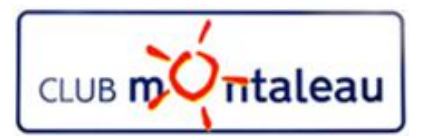

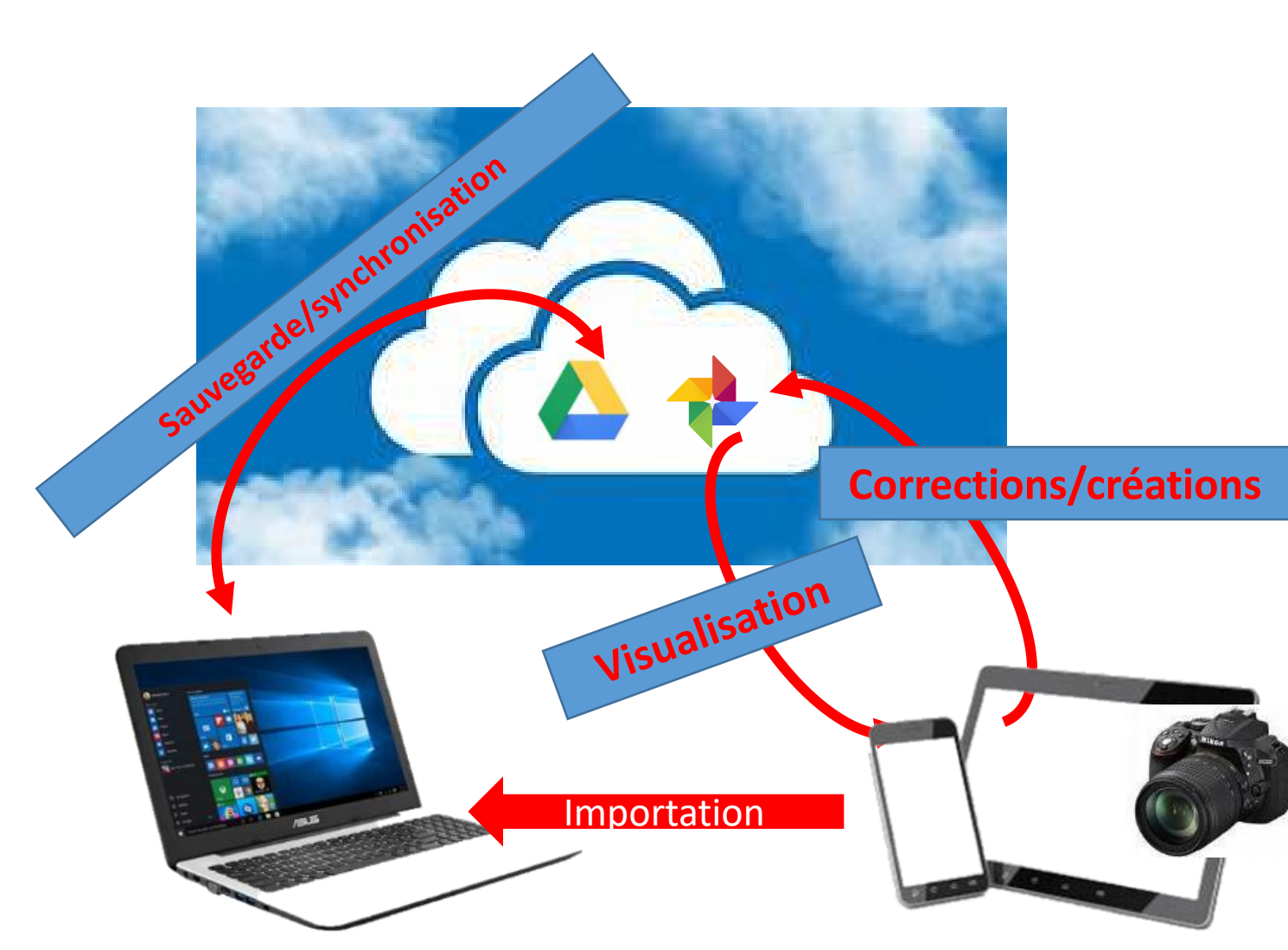

Comme vu précédemment, il est possible de sauvegarder et de synchroniser sur Google photos le contenu de chaque appareil individuellement.

C'est une facilité qui répond à une problématique de gestion entièrement automatisée des photos. Mais si l'on veut que toutes les photos de la photothèque soient à la fois dans la **photothèque** sur le PC et sur Google Photos, il faudra régulièrement **télécharger sur le PC** les photos sauvegardées dans Google Photos directement depuis le smartphone ou la tablette.

**Pour éviter cela, je recommande de procéder pour les Smartphones et les tablettes, comme pour l'appareil photo; c'est à dire, ne pasmettre en oeuvre la sauvegarde automatique et effectuer l'importation des photos et vidéos prises ou stockées depuis les applications smartphone sur la photothèque PC et de procéder à la sauvegarde et synchronisation dans Google Photos après stockage et classement. C'est une dis c i pl i ne qui vo us pe r me ttra d em a îtris e r parfaitement le contenu de la photothèque.**

Par contre, lorsque vous êtes en voyage, loin de votre PC, je recommande de mettre en fonction la sauvegarde automatique des photos du smartphone. Vous les Importation Fraction Par contre, lorsque vous etes en voyage, loin de votre PC,<br>je recommande de mettre en fonction la sauvegarde<br>téléchargerai de Google photos sur le PC à votre retour.